АИСУ «Параграф УДОД»

для учреждений дополнительного образования

**Приложение**

# **УЧЕБНЫЕ КОЛЛЕКТИВЫ**

*Руководство Пользователя*

**Санкт-Петербург**

**2015**

# Оглавление

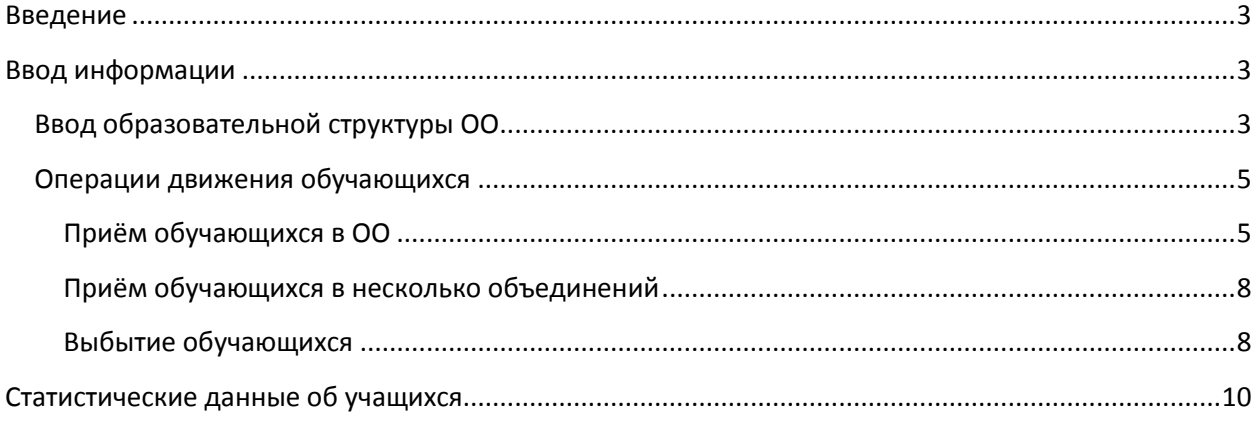

#### **Введение**

<span id="page-2-0"></span>В руководстве приводится описание состава данных, вводимых в приложении «Учебные коллективы». При наличии структурных подразделений первого уровня (отделов) в приложении «Структура ОООД», они будут отображаться в приложении «Учебные коллективы», в этом случае детские коллективы создаются в рамках конкретного отдела. При отсутствии отделов детские коллективы создаются непосредственно в ОО.

Пользователи, которым следует давать доступ к этому приложению: Администратор, Директор, Завуч, Специалист по работе с обучающимися. По умолчанию пользователям приложения «Учебные коллективы» доступны данные всех отделов образовательной организации. Эту возможность можно ограничить при настройке прав доступа в приложении «Администрирование пользователей».

#### **Ввод информации**

<span id="page-2-1"></span>В приложении «Учебные коллективы» вносятся данные о детских коллективах, этапах обучения, а также выполняются операции приёма и выбытия учащихся.

Ввод данных условно можно разделить на 2 этапа:

- Создание образовательной структуры ОО (объединения, этапы обучения).
- Приём обучающихся в ОО.

# <span id="page-2-2"></span>**Ввод образовательной структуры ОО**

Запустите клиентскую часть «Параграф 3»: Пуск – Программы – Параграф УДОД – Клиент – Параграф 3 УДОД. После ввода Вашего имени и пароля запустите приложение «Учебные коллективы». Откроется главное окно программы (**[Рисунок](#page-2-3)** ).

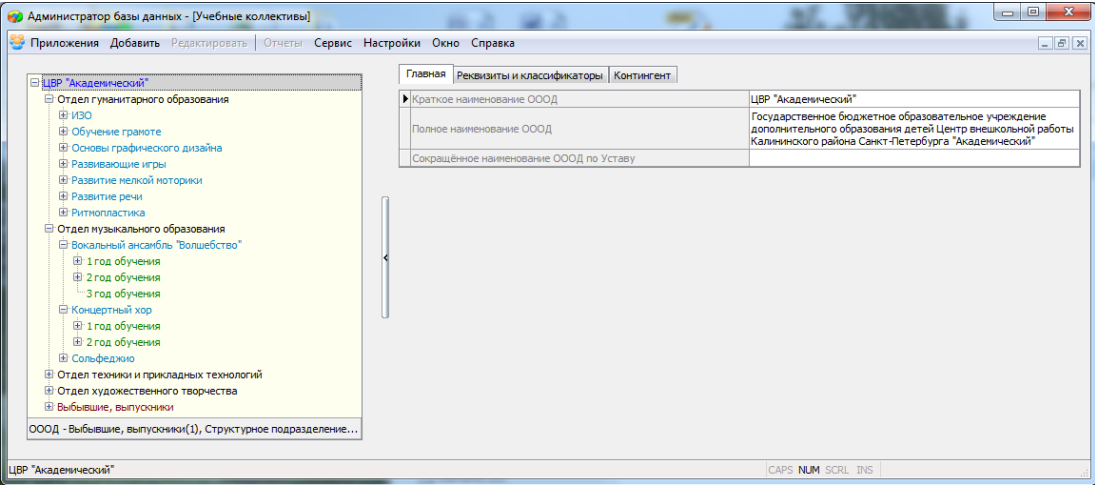

Рисунок 1.Образовательная структура ОО

<span id="page-2-3"></span>Ранее отмечалось, что при наличии отделов в приложении «Структура ОООД» они будут отображаться и в приложении «Учебные коллективы». В этом случае детские коллективы создаются в рамках конкретного отдела. При отсутствии отделов эти объекты добавляются непосредственно в образовательную организацию. Технологически при создании объединений разница состоит только в первоначальном выделении объекта (отдел в первом случае или образовательная организация - во втором). Далее будет описана технология создания образовательной структуры при наличии в ОО отделов.

Сначала необходимо создать все имеющиеся в ОО объединения. Кратко напомним, чтобы добавить новый объект объединение, нужно выделить в «дереве» отдел и выбрать пункт меню «Добавить» - «Объединение (детский коллектив)» (**[Рисунок](#page-3-0)** ).

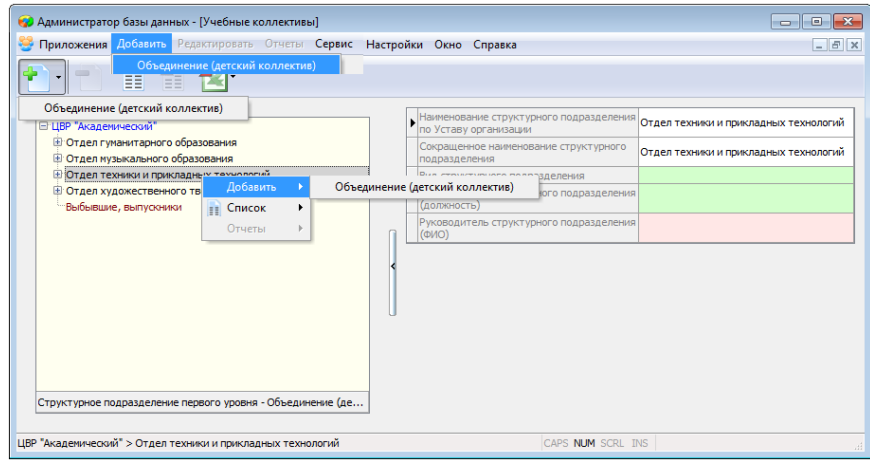

Рисунок 2.Добавление нового объединения

<span id="page-3-0"></span>Традиционно возможны другие способы создания объекта (см рис 2):

- можно воспользоваться кнопкой «Добавить»-«Объединение» на панели инструментов
- или выбрать команду «Добавить» «Объединение» в контекстном меню.

Далее в инструкции ограничимся описанием одного способа создания объектов, предполагая, что всегда можно использовать любой из трёх описанных выше вариантов (основное меню, панель инструментов, контекстное меню).

После создания объединения необходимо заполнить все его параметры: наименование объединения, вид объединения, руководитель (ФИО), Образовательная программа (**[Рисунок](#page-3-1)** ).

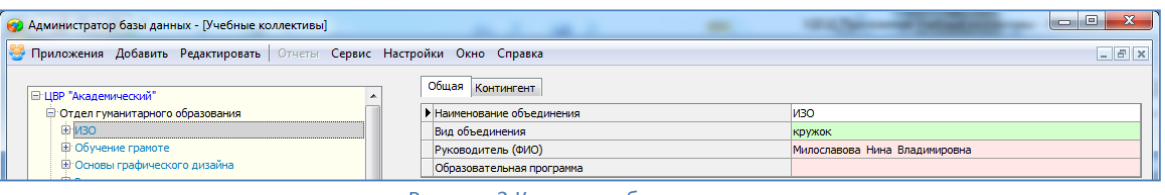

Рисунок 3.Карточка объединения

- <span id="page-3-1"></span>Наименование объединения - текстовое поле, вводится с клавиатуры.
- Вид объединения этот параметр позволяет выбрать значение из предложенного списка. Список значений: клуб, студия, ансамбль, группа, секция, кружок, театр, сектор, оркестр, лаборатория, центр, факультатив, детское общественное объединение.
- Преподаватель (ФИО) –выбирается из списка руководящих работников отдела. В список попадают сотрудники, введённые в приложении «Движение сотрудников» и принятые на должности руководителей в конкретный отдел.
- Образовательная программа поле содержит список образовательных программ, введённых в приложении «Образовательные программы и учебные планы».

<span id="page-3-2"></span>Далее для каждого объединения следует добавить этапы обучения, выбрав пункт меню «Добавить»- «Этап обучения» (**[Рисунок](#page-3-2)** ).

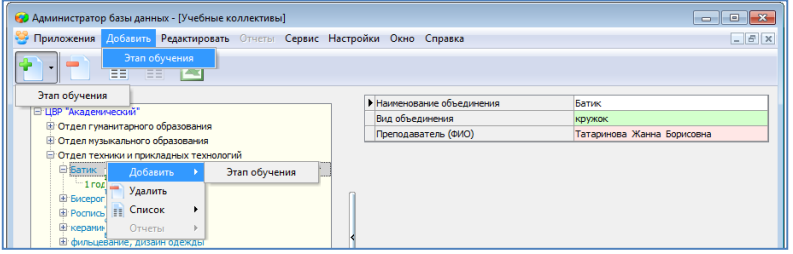

Рисунок 4. Способы добавление этапов обучения

#### Этап обучения необходимо выбрать из предложенного списка (**[Рисунок](#page-4-2)** ).

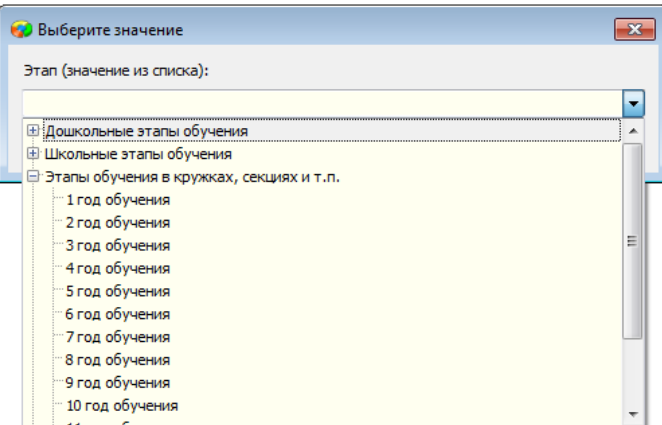

### Рисунок 5.Список этапов обучения

<span id="page-4-2"></span>Для спортивных объединений предусмотрены этапы спортивной подготовки (**[Рисунок](#page-4-2)** ).

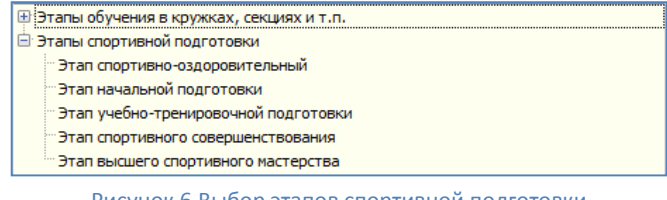

#### Рисунок 6.Выбор этапов спортивной подготовки

После создания образовательной структуры (всех объединений образовательной организации и этапов для каждого из объединений) можно приступать к приёму обучающихся.

# <span id="page-4-0"></span>**Операции движения обучающихся**

#### <span id="page-4-1"></span>**Приём обучающихся в ОО**

Запустите клиентскую часть «Параграф 3»: Пуск – Программы – Параграф УДОД – Клиент – Параграф 3 УДОД. После ввода Вашего имени и пароля запустите приложение «Учебные коллективы». Откроется главное окно приложения ( **[Рисунок](#page-4-3)** ).

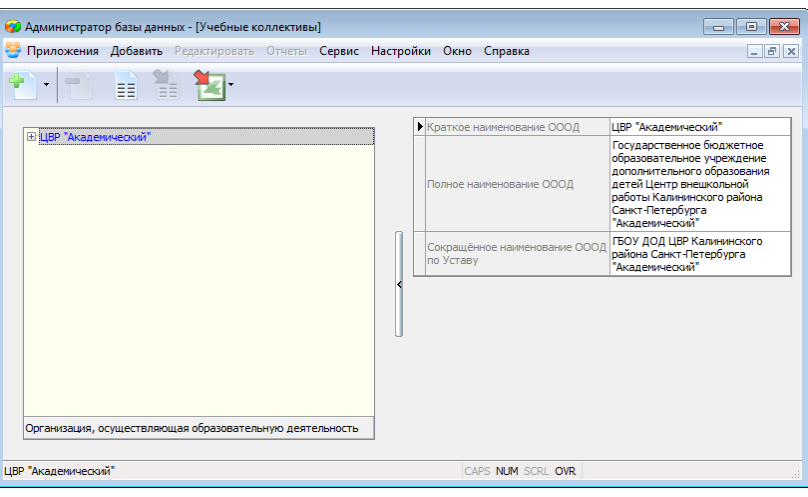

Рисунок 7.Главное окно приложения "Учебные коллективы"

<span id="page-4-3"></span>Обращаем ваше внимание, так как дети принимаются в детский коллектив на определённый этап обучения, то кнопка приёма доступна только при выделении этапа обучения (**Ошибка! Источник ссылки не найден.**).

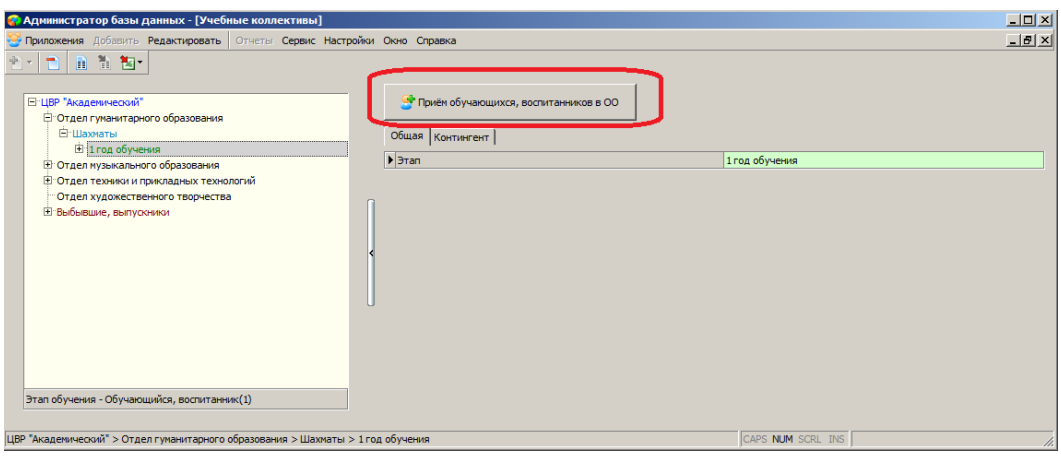

Рисунок 8.Кнопка " Приём обучающихся, воспитанников в ОО "

### Для приёма обучающегося

- Выберите объединение и этап обучения, куда вы собираетесь принять обучающегося
- Выполните щелчок на командную кнопку «Приём обучающихся, воспитанников в ОО» (см. **Ошибка! Источник ссылки не найден.**).
- В появившемся окне приёма (**[Рисунок](#page-5-0)** ) заполните обязательные поля.

Приём обучающихся – операция, требующая обязательного ввода целого ряда параметров (обязательных полей). Названия обязательных для заполнения полей выделены красным цветом, командная кнопка «Принять» станет активной только после их заполнения.

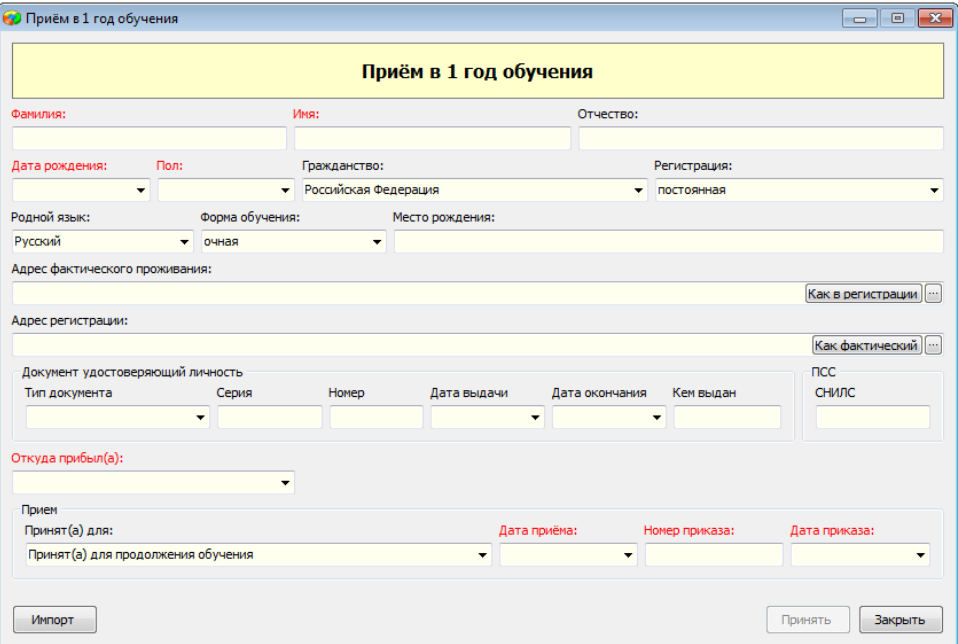

Рисунок 9. Окно приёма обучающихся

<span id="page-5-0"></span> После заполнения данных нажмите кнопку «Принять», окно приёма закроется и запись принятого ученика должна появиться в дереве объектов среди учащихся указанного объединения и этапа обучения (**[Рисунок](#page-5-0)** ).

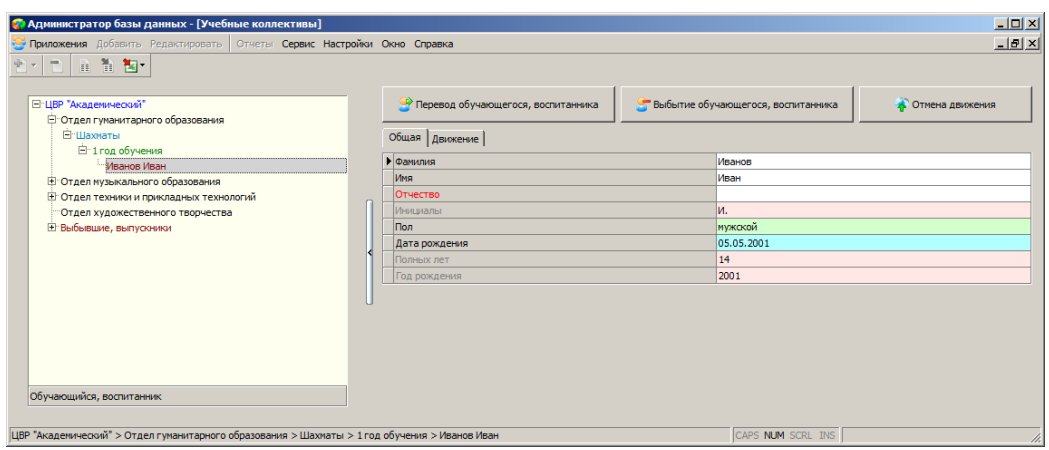

Рисунок 10. Запись принятого ученика

В карточке ученика на вкладке «Общая» отображаются данные, введённые при приёме и вычисляемые поля «Инициалы», «Полных лет» и «Год рождения».

На вкладке «Движение» в табличном поле «Движение обучающихся, воспитанников» содержится информация о приёме ученика в объединение на определённый этап обучения (**[Рисунок](#page-5-0)** ).

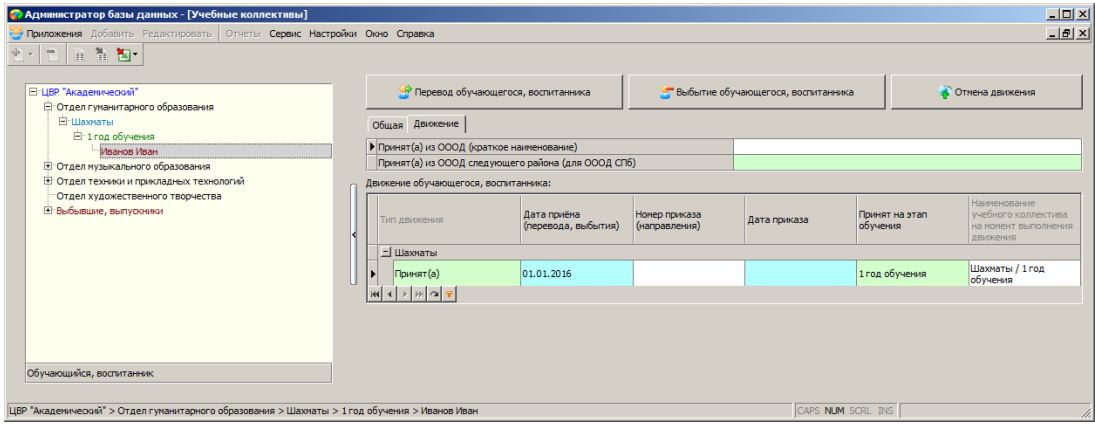

Рисунок 11. Параметры вкладки «Движение» для ученика

Добавление и удаление пользователем записей о приёме ученика запрещено, информация попадает в это табличное поле автоматически при приёме ученика. В случае необходимости можно отредактировать только дату приёма и данные приказа.

Следует заполнить поля «Принят(а) из ОООД (краткое наименование)» и «Принят(а) из ОООД (следующего района)» (см. [Рисунок](#page-5-0) ), если вы не сделали это в окне приёма.

Если учащийся принят из школы, то сначала из предложенного списка выбирается район города, где расположена школа, а затем в поле «Принят(а) из ОООД (краткое наименование)» (**[Рисунок](#page-5-0)** ) следует выбрать саму школу. При выборе школы можно использовать контекстный поиск по её номеру.

| Введите значение                                   |            |                           | $\vert x \vert$ |
|----------------------------------------------------|------------|---------------------------|-----------------|
| Принят(а) из ОООД (краткое наименование) (строка): |            |                           |                 |
|                                                    |            |                           |                 |
| Район                                              | Номер ОООД | Краткое наименование ОООД |                 |
| Красносельский                                     |            | СПб ГБОУ "Лицей искусств" |                 |
| Красносельский                                     |            | ПиЄШ УОР                  |                 |
| Красносельский                                     | 7          | <b>FBOY Nº 7</b>          |                 |
| Красносельский                                     | 131        | <b>ITEC(K)OY Nº131</b>    |                 |
| Красносельский                                     | 167        | ПЪОУ ЦО №167              |                 |
| Красносельский                                     | 200        | <b>ГБОУ СОШ №200</b>      |                 |
| Красносельский                                     | 208        | ГБОУ СОШ Nº208            |                 |
| Красносельский                                     | 217        | <b>ГБОУ СОШ №217</b>      |                 |
| Красносельский                                     | 237        | ГБОУ СОШ Nº237            |                 |
| Красносельский                                     | 242        | <b>ILEOV COLL Nº242</b>   |                 |
| Красносельский                                     | 247        | <b>ГБОУ СОШ №247</b>      |                 |

Рисунок 12. Список для выбора школ СПб

После правильного выбора значений поля должны иметь вид, представленный на **[Рисунок](#page-5-0)** .

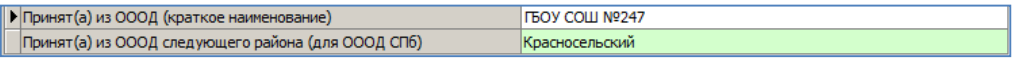

Рисунок 13. Информация о школе, в которой обучается ученик

Поле «Принят(а) из ОООД (краткое наименование)» являются редактируемыми, поэтому в случае если учащийся УДОД посещает дошкольное учреждение или не обучается вообще, можно внести любые текстовые данные или оставить поле пустым.

#### <span id="page-7-0"></span>**Приём обучающихся в несколько объединений**

В учреждениях дополнительного образования учащиеся могут посещать несколько детских коллективов. При этом описанная выше технология используется как для приёма в образовательную организацию, так и для приёма в очередное объединение. Разница состоит в том, что если учащийся посещает в данном учреждении несколько объединений, то для его приёма в очередное объединение разработан специальный механизм приёма из существующих в базе учащихся. После ввода фамилии и имени ученика в окне приёма Параграф осуществляет проверку и в случае совпадения этих данных с имеющимися в базе выдаёт окно (**[Рисунок](#page-5-0)** ), которое содержит список уже введённых в базу учащихся с указанными фамилией и именем.

| • Список обучающихся |      |          |               |                      | $  \Box \Box   \times  $ |
|----------------------|------|----------|---------------|----------------------|--------------------------|
| Фамилия              | Имя  | Отчество | Дата рождения | Принят (а) из ОООД   | Район ОООД               |
| Иванов               | Иван |          | 05.05.2001    | <b>ГБОУ СОШ №247</b> | Красносельский           |
|                      |      |          |               |                      |                          |
|                      |      |          |               |                      |                          |
|                      |      |          |               |                      | Выбрать<br>Отмена        |

Рисунок 14. Окно выбора ученика из имеющихся в базе

Командная кнопка «Выбрать» позволяет принять в очередное объединение существующего в базе ученика. Командная кнопка «Отмена» позволяет отказаться от выбора и используется в случае, если в базе имеются однофамильцы. В случае отмены будет создан новый ученик с теми же фамилией и именем.

#### <span id="page-7-1"></span>**Выбытие обучающихся**

Параграф по-разному обрабатывает ситуации при выбытии учащегося, всё зависит от того числится ученик только в одном объединении или в нескольких детских коллективах. При этом действия пользователя одинаковы в обоих случаях.

Для выбытия обучающегося необходимо:

a. В приложении «Учебные коллективы» выбрать последовательно объединение, этап обучения и выделить обучающегося в дереве объектов (**[Рисунок](#page-5-0)** ).

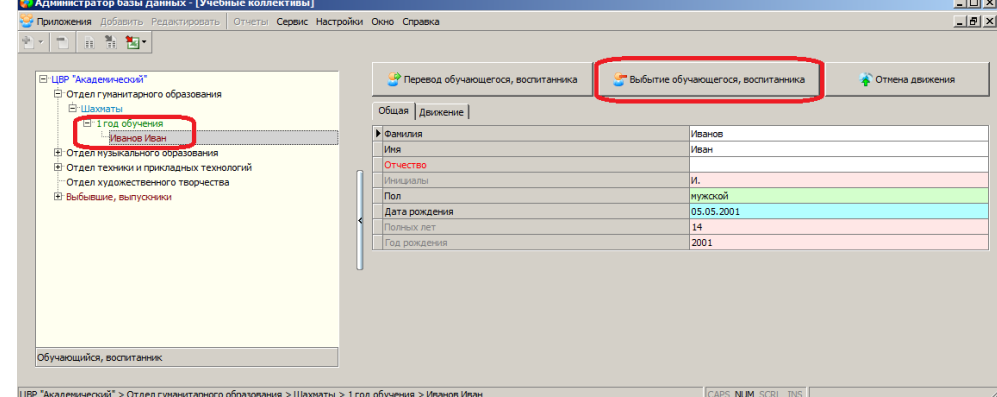

Рисунок 15. Командная кнопка для выбытия обучающегося

- b. Воспользоваться командной кнопкой «Выбытие обучающегося, воспитанника» в верхней части окна (см. **[Рисунок](#page-5-0)** ).
- c. В появившемся окне выбытия (**[Рисунок](#page-5-0)** ) ввести дату выбытия и при необходимости номер и дату приказа и нажать кнопку «OK»

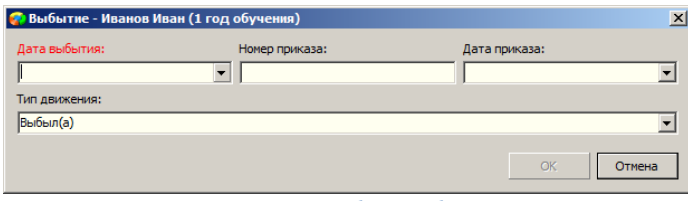

Рисунок 16. Окно выбытия обучающегося

После этого будет произведена проверка

Если учащийся не числится в других детских коллективах:

 В карточке обучающегося на вкладке «Движение» добавляется запись о выбытии из выбранного объединения (**[Рисунок](#page-5-0)** )

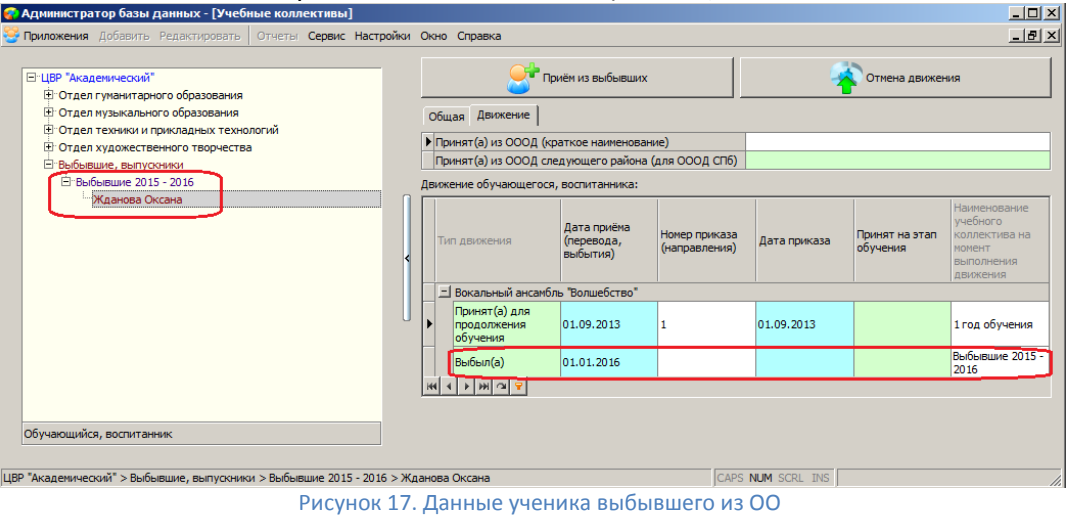

 Запись ученика переносится из объединения в раздел «Выбывшие, выпускники» (см. **[Рисунок](#page-5-0)** ).

Если учащийся числится в других детских коллективах:

 В карточке обучающегося на вкладке «Движение» добавляется запись о выбытии из выбранного объединения (**[Рисунок](#page-5-0)** )

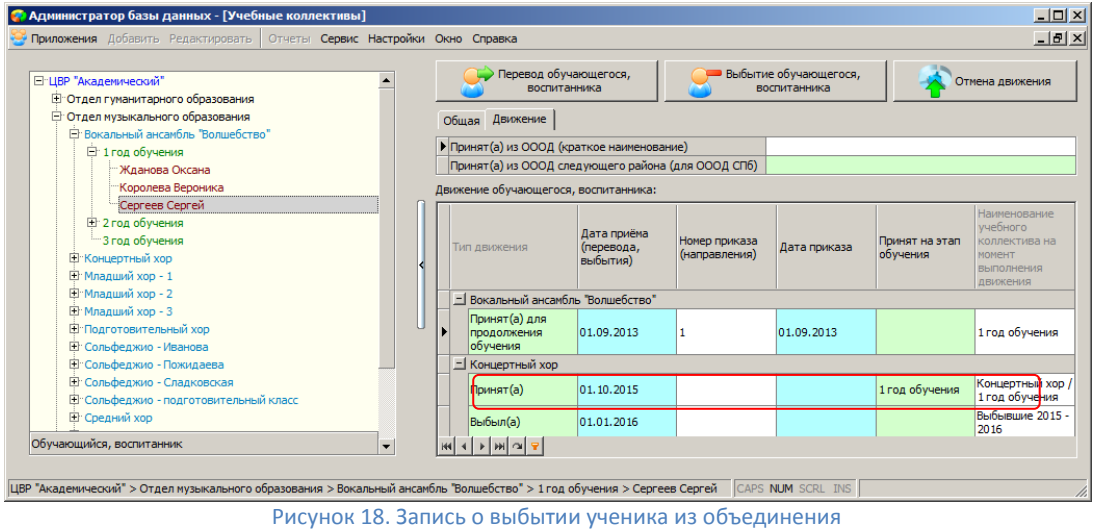

 Запись ученика удаляется из выбранного объединения, но в раздел «Выбывшие, выпускники» не переносится.

Таким образом в раздел «Выбывшие, выпускники» попадают только учащиеся, которые не числятся более ни в одном объединении.

Для удобства предусмотрена команда для выбытия обучающегося из всех детских коллективов, в которых он числится на момент выбытия (**[Рисунок](#page-5-0)** ).

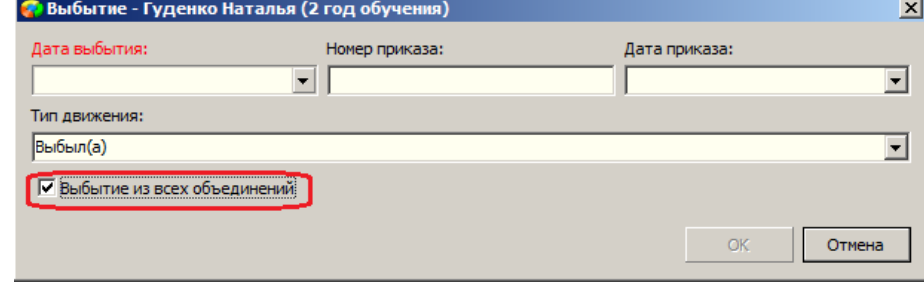

Рисунок 19. Выбытие ученика из всех объединений

Если установить флажок «Выбытие из всех объединений» запись о выбытии указанной датой будет добавлена для каждого объединения, запись ученика удаляется из всех объединений и переносится в раздел «Выбывшие, выпускники» (**[Рисунок](#page-5-0)** ).

| FI-ЦВР "Академический"                                                              |                                                     | Приём из выбывших      |                             | Отнена движения |                         |                                               |
|-------------------------------------------------------------------------------------|-----------------------------------------------------|------------------------|-----------------------------|-----------------|-------------------------|-----------------------------------------------|
| <b>H</b> Отдел гуманитарного образования<br><b>В Отдел нузыкального образования</b> |                                                     |                        |                             |                 |                         |                                               |
| Н: Вокальный ансанбль "Волшебство"                                                  | Общая Движение                                      |                        |                             |                 |                         |                                               |
| <b>В Концертный хор</b>                                                             | • Принят(а) из ОООД (краткое наименование)          |                        |                             |                 |                         |                                               |
| El: Младший хоо - 1                                                                 | Принят (а) из ОООД следующего района (для ОООД СПб) |                        |                             |                 |                         |                                               |
| Fl: Mnanuseã xon - 2                                                                | Движение обучающегося, воспитанника:                |                        |                             |                 |                         |                                               |
| <b>H</b> : Младший хор - 3                                                          |                                                     |                        |                             |                 |                         |                                               |
| <b>Е Подготовительный хор</b>                                                       | Тип движения                                        | Дата приёма (перевода, | Номер приказа (направления) | Дата приказа    | Принят на этап обучения | Наименование учебного<br>коллектива на момент |
| <b>El Сольфеджио - Иванова</b>                                                      |                                                     | пыбытия).              |                             |                 |                         | выполнения движения                           |
| В Сольфеджио - Пожидаева                                                            | - Вокальный ансамбль "Волшебство"                   |                        |                             |                 |                         |                                               |
| <b>El Consdenxio - Сладковская</b>                                                  | Принят (а) для продолжения                          | 01.09.2013             |                             | 01.09.2013      |                         | 2 год обучения                                |
| Fr:Сольфелжио - полготовительный класс                                              | обучения                                            |                        |                             |                 |                         |                                               |
| <b>H</b> : Средний хор                                                              | Bыбыл(a)                                            | 01.01.2016             |                             |                 |                         | Выбывшие 2015 - 2016                          |
| <b>Егфортельяно - Соколова</b>                                                      | = Младший хор - 1                                   |                        |                             |                 |                         |                                               |
| E Фортепьяно - Федоровская                                                          | Поинят (а)                                          | 01.10.2015             |                             |                 | 2 год обучения          | Младший хор - 1 / 2 год                       |
| [4] Отдел техники и прикладных технологий                                           |                                                     |                        |                             |                 |                         | обучения                                      |
| <b>Н</b> Отдел художественного творчества                                           | Bыбыл(a)                                            | 01.01.2016             |                             |                 |                         | Выбывшие 2015 - 2016                          |
| <b>Выбывшие, выпускники</b>                                                         | = Сольфеджио - Иванова                              |                        |                             |                 |                         |                                               |
| <b>Е Выбывшие 2015 - 2016</b>                                                       | Поинят (а)                                          | 01.10.2015             |                             |                 | 2 год обучения          | Сольфеджио - Иванова / 2 год                  |
| Жланова Оксана                                                                      |                                                     |                        |                             |                 |                         | обучения                                      |
| Королева Вероника                                                                   | Bыбыл(a)                                            | 01.01.2016             |                             |                 |                         | Выбывшие 2015 - 2016                          |
| Соколова Анастасия                                                                  |                                                     |                        |                             |                 |                         |                                               |
| Обучающийся, воспитанник                                                            |                                                     |                        |                             |                 |                         |                                               |

Рисунок 20. Результат выбытия из всех объединений

## **Статистические данные об учащихся**

<span id="page-9-0"></span>Выделив в дереве объектов корневой объект, справа в карточке на вкладке «Контингент» можно увидеть статистические данные об общем количестве обучающихся в учреждении (**[Рисунок](#page-5-0)** ).

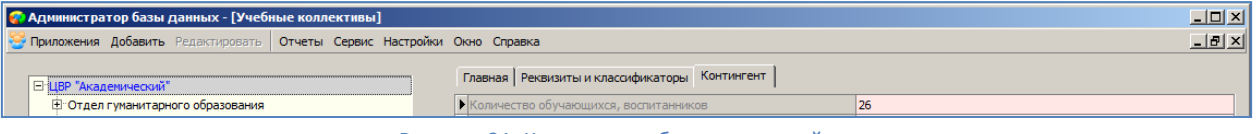

Рисунок 21. Контингент образовательной организации

Аналогично можно посмотреть контингент по выбранному отделу или объединению.